# A. HƯỚNG DẦN NỘP PHÍ, LỆ PHÍ TRỰC TUYẾN TẠI BƯỚC TIẾP NHẬN HỒ SƠ TRỰC TUYẾN

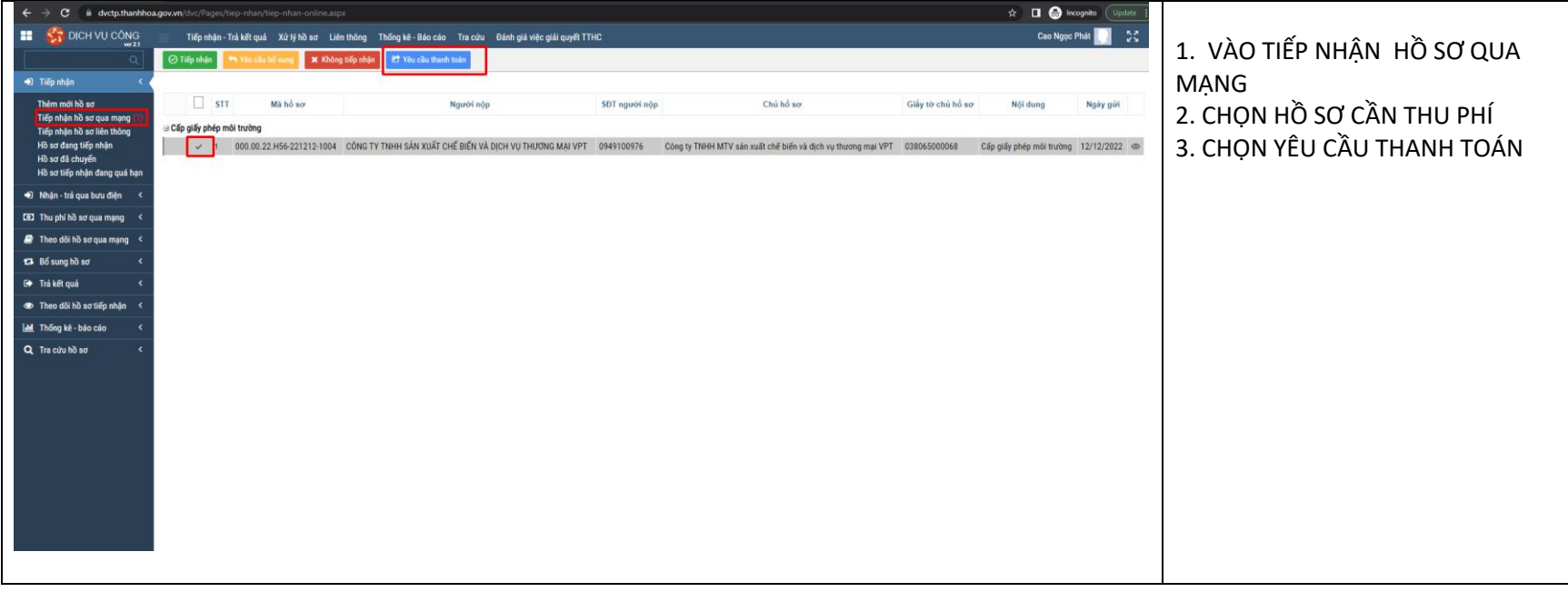

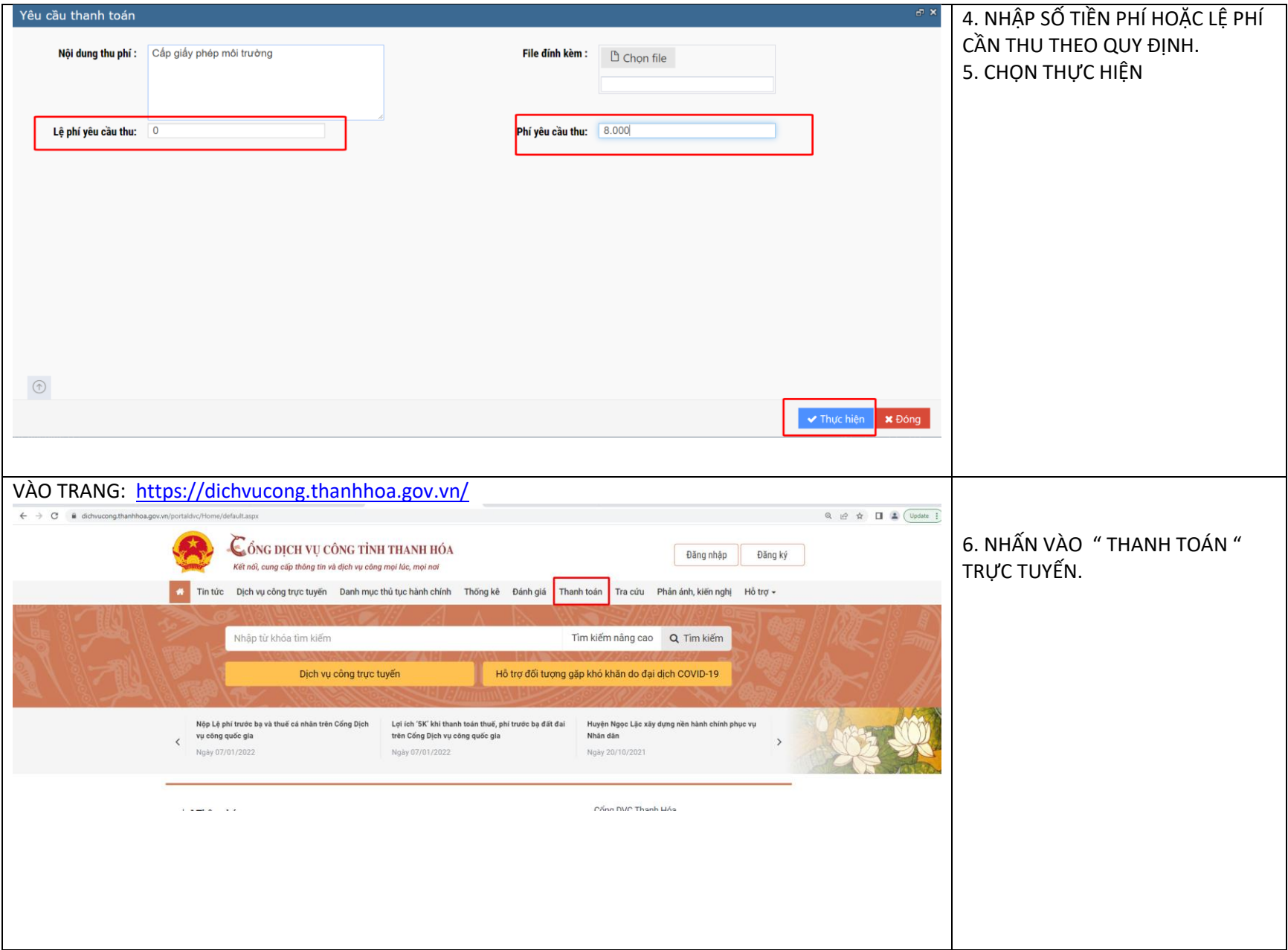

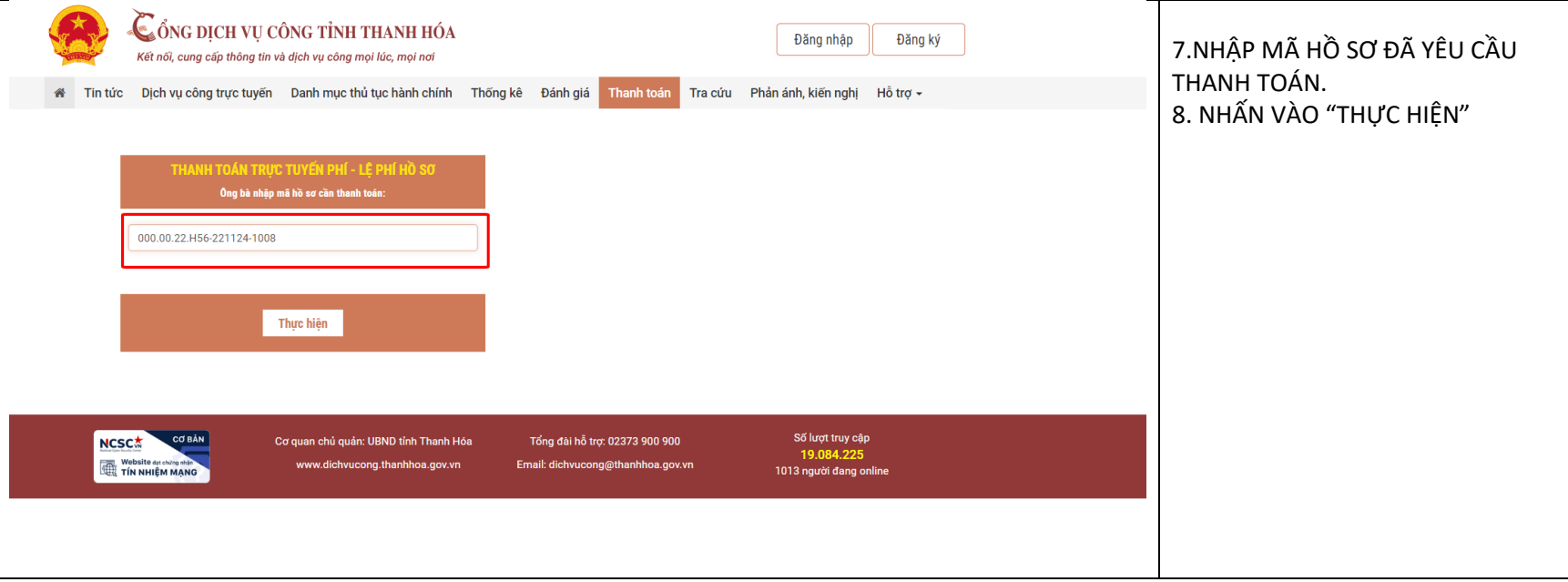

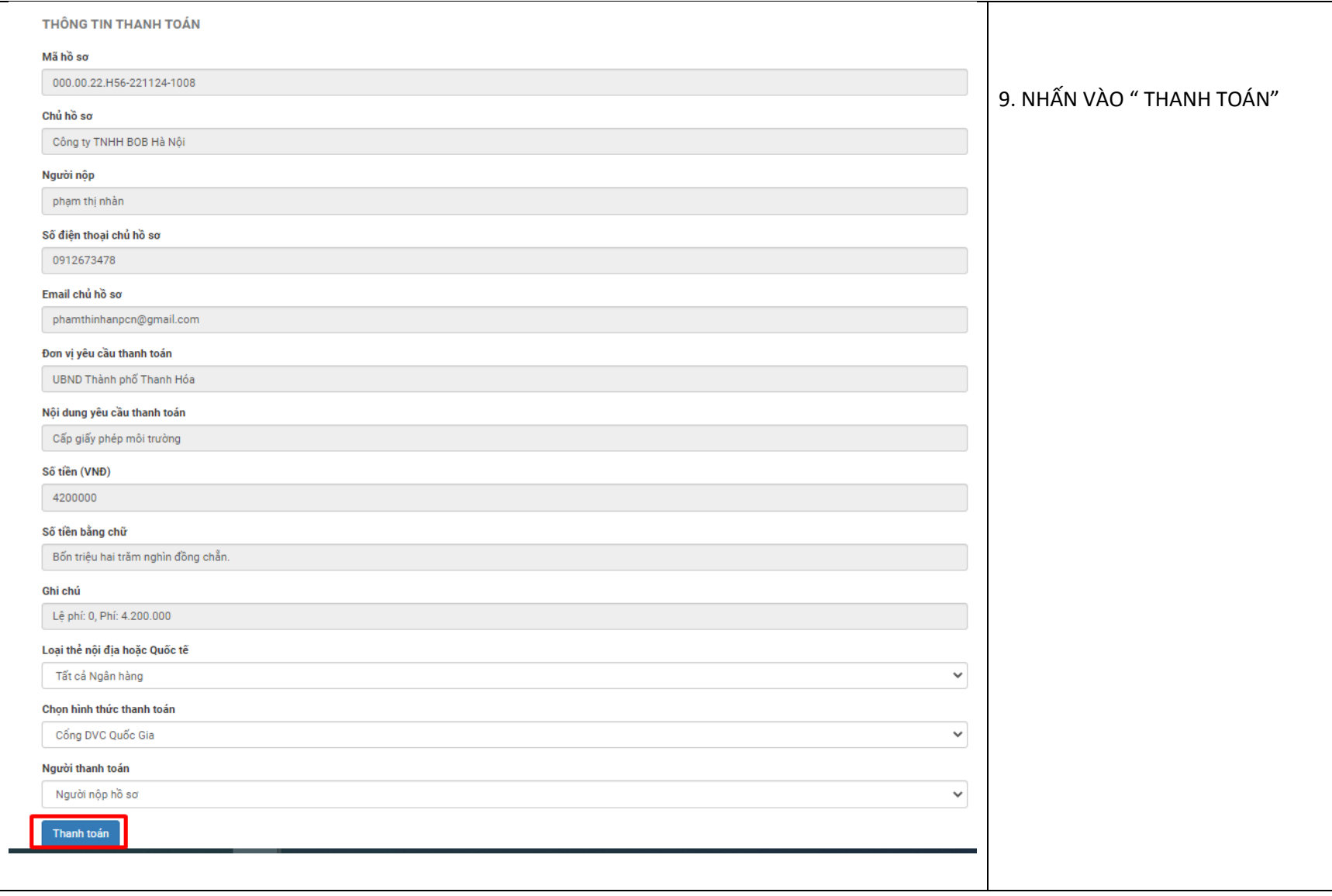

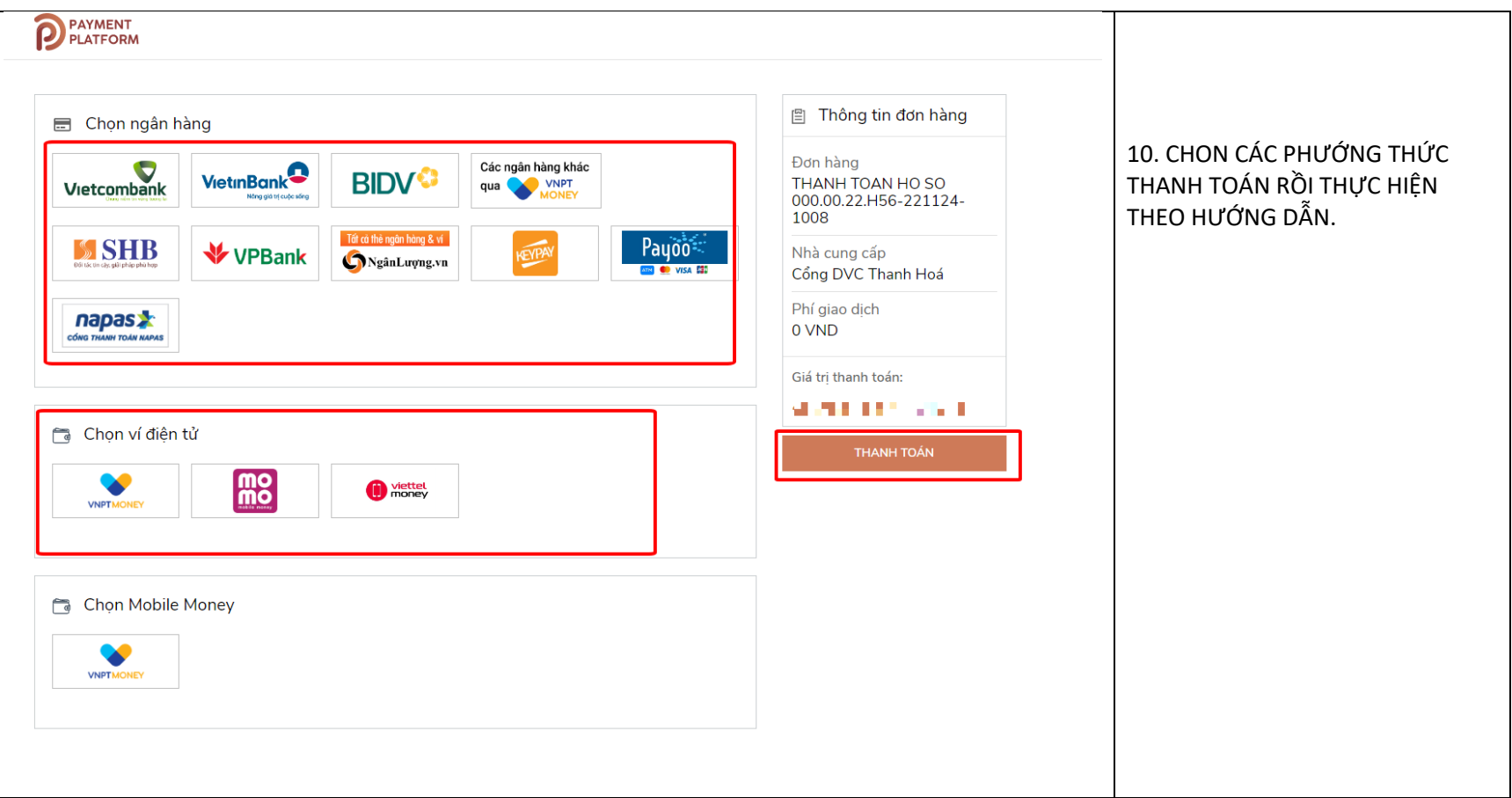

# **B. HƯỚNG DẪN NỘP PHÍ, LỆ PHÍ TRỰC TUYẾN TẠI BƯỚC TIẾP NHẬN HỒ SƠ TRỰC TUYẾN**

**Bước 1: Tại bước " Hồ sơ chờ trả công dân ĐKKT", tích vào ô vuông bên trái hồ sơ, sau đó nhấn vào "Yêu cầu thanh toán trực tuyến"**

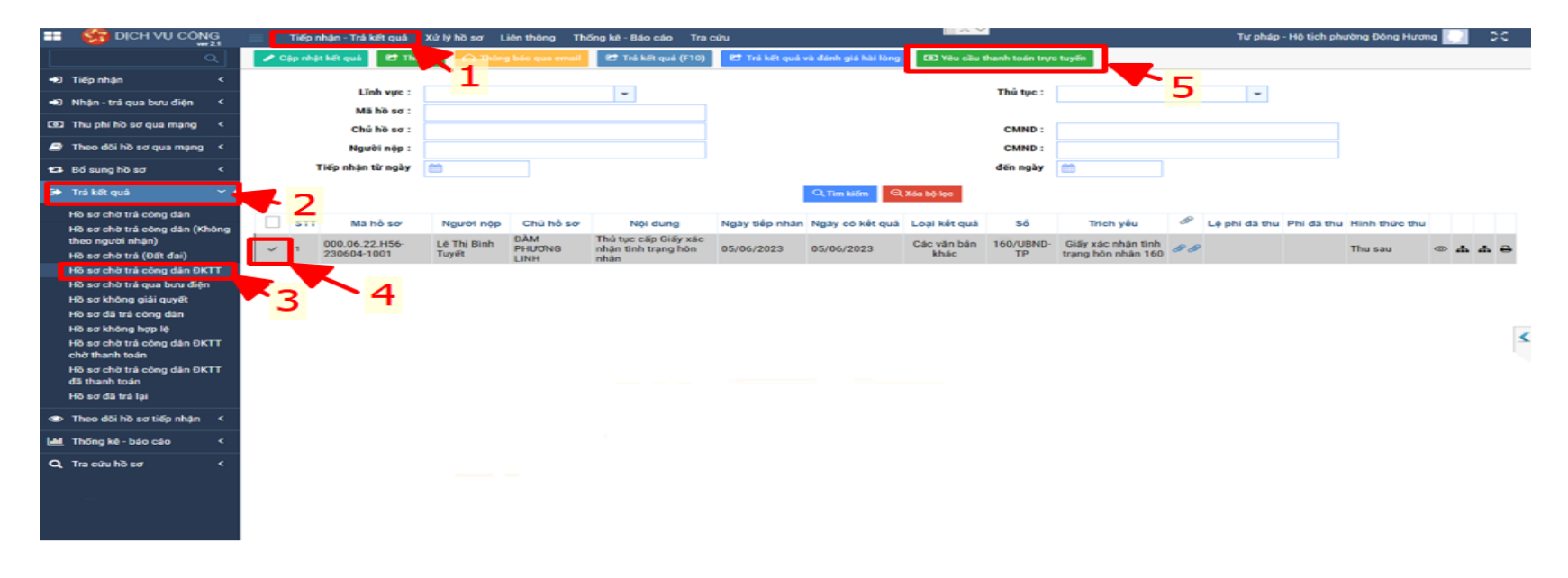

**Bước 2: Điền số tiền yêu cầu thanh toán và tích thực hiện***. (Lưu ý các đồng chí chọn thu phí hay lệ phị theo đúng quy định của thủ tục và thực hiện giảm 30% phí lệ phí đối với hồ sơ trực tuyến )*.

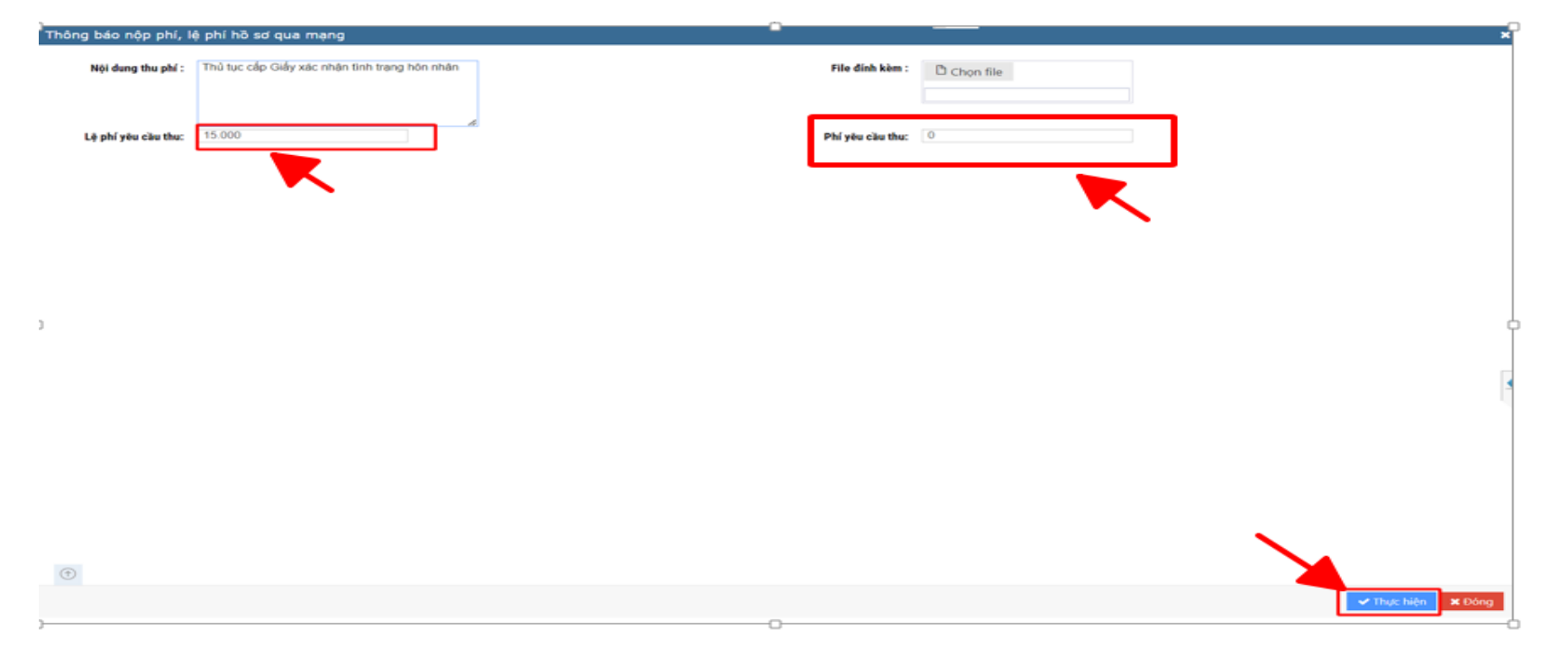

Sau khi gửi yêu cầu thanh toán thành cổng, hồ sơ sẽ nằm trong phần " Hồ sơ chờ trả công dân ĐKTT chờ thanh toán".

## **B. HƯỚNG CÔNG DÂN THANH TOÁN TRỰC TUYẾN**

#### **Bước 1:**

Truy cập vào cổng Dịch vụ công tỉnh Thanh Hóa tại địa chỉ: *https://dichvucong.thanhhoa.gov.vn/*

**Sau đó vào " Thanh Toán"**

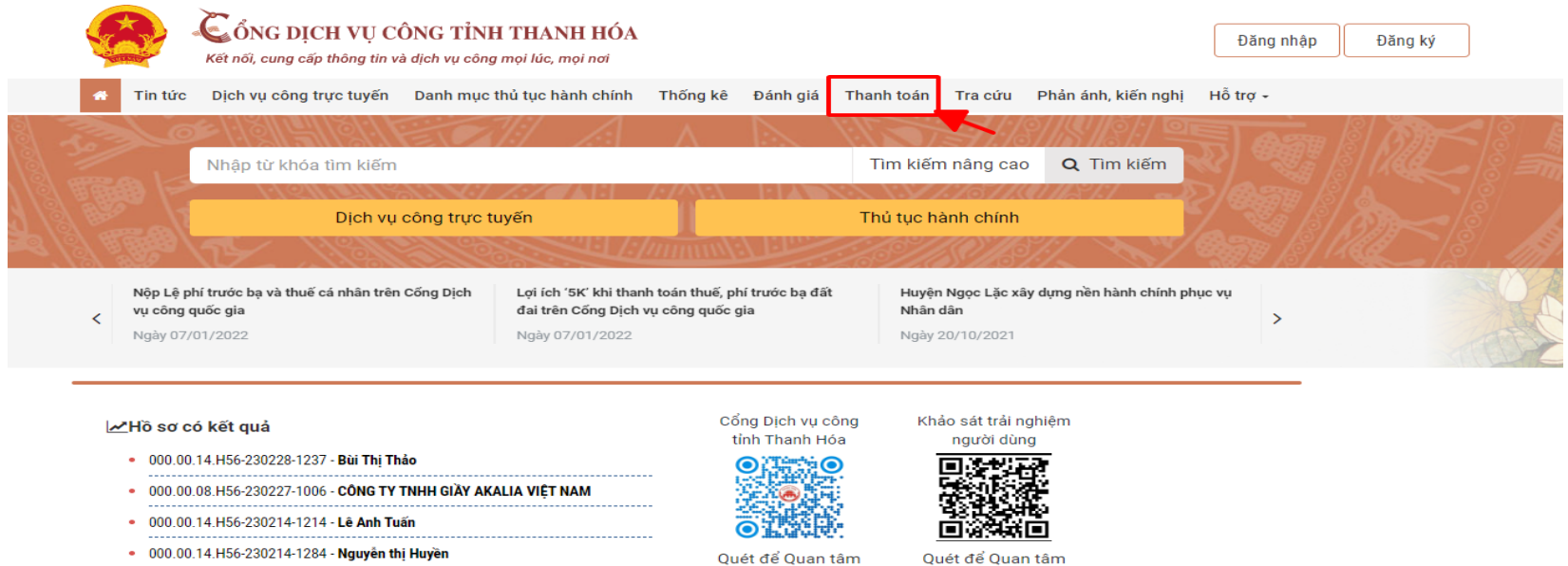

### **Nhận mã hồ sơ cần thanh toán:**

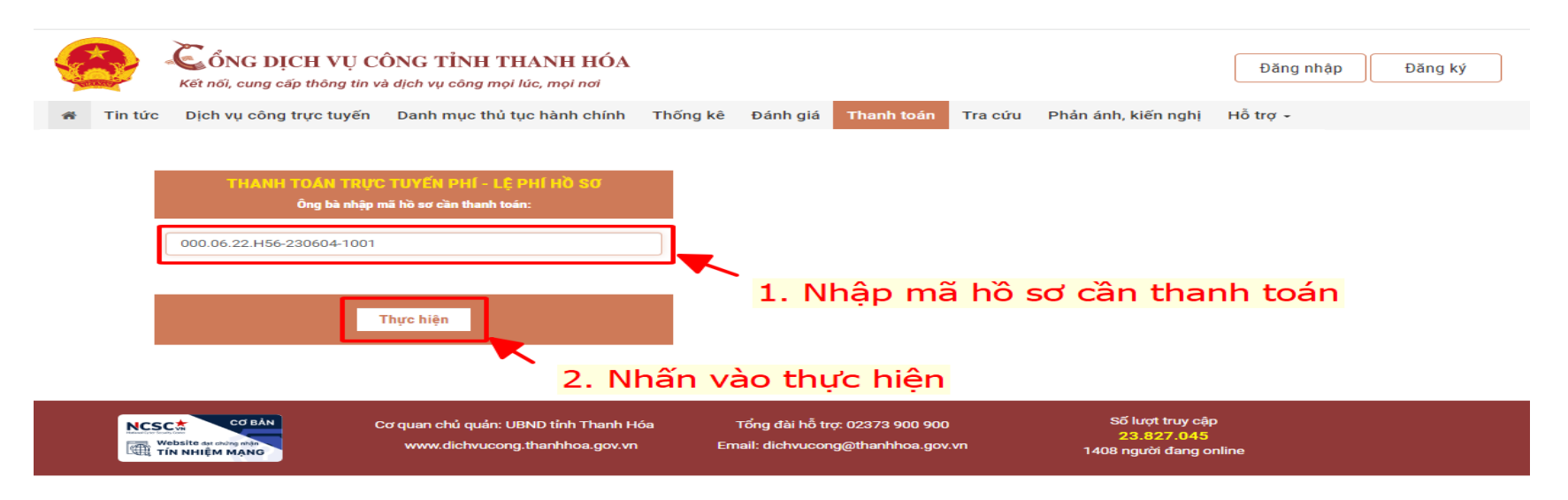

#### Bước 2: Nhấn vào "Thanh Toán"

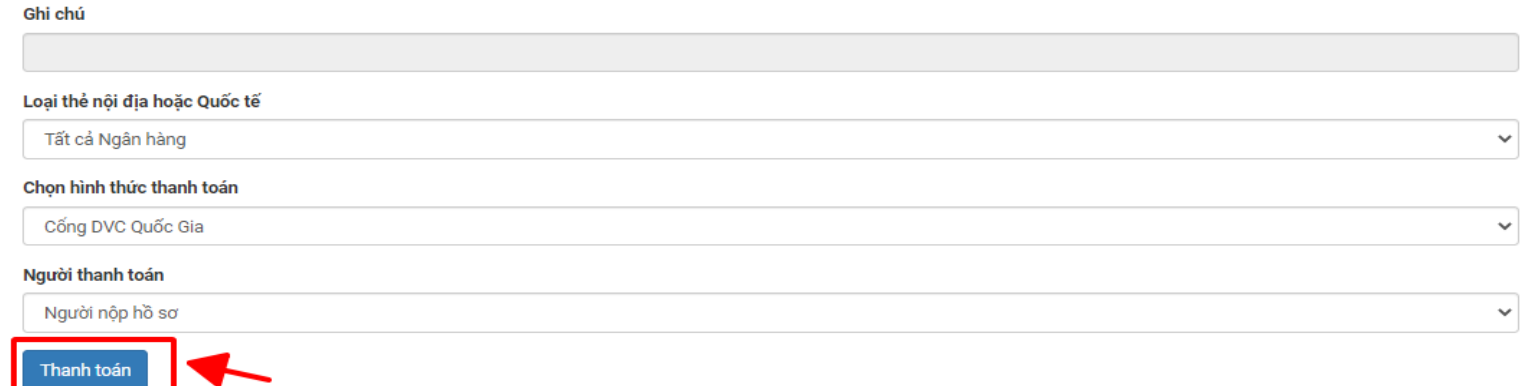

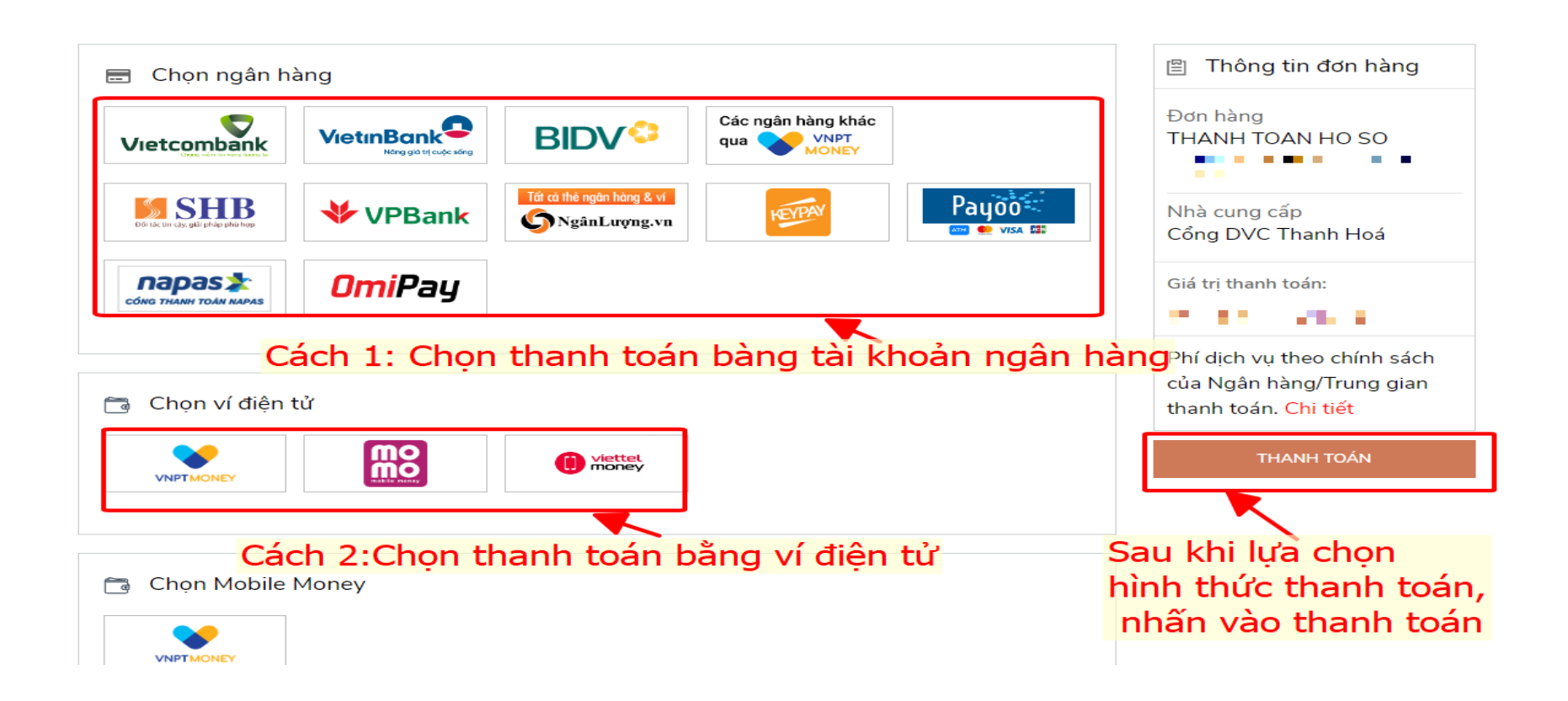

## **Sau khi thanh toán thành công, phần mềm sẽ hiện giao diện thông báo**

### **" THANH TOÁN THÀNH CÔNG"**

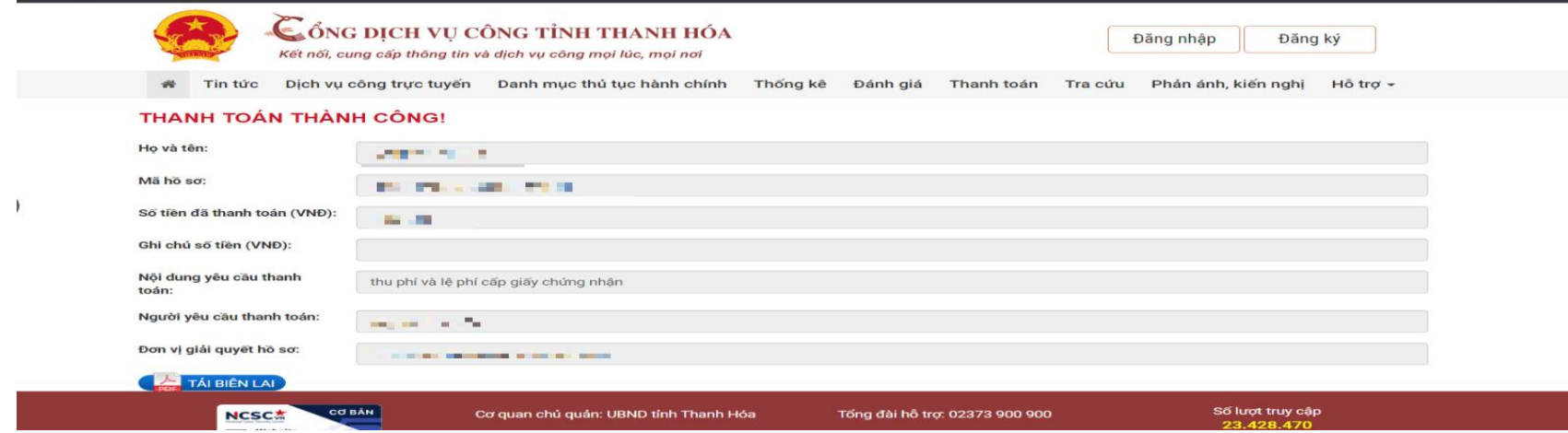

## **C. TRẢ KẾT QUẢ ĐỐI VỚI HỒ SƠ THANH TOÁN TRỰC TUYẾN**

*Sau khi công dân thanh toán phí, lệ phí trực tuyến thành công, hồ sơ sẽ nằm ở " Hồ sơ chờ trả công dân ĐKTT đã thanh toán", các đồng chí vào thực hiện trả kết quả và đánh giá hài lòng*

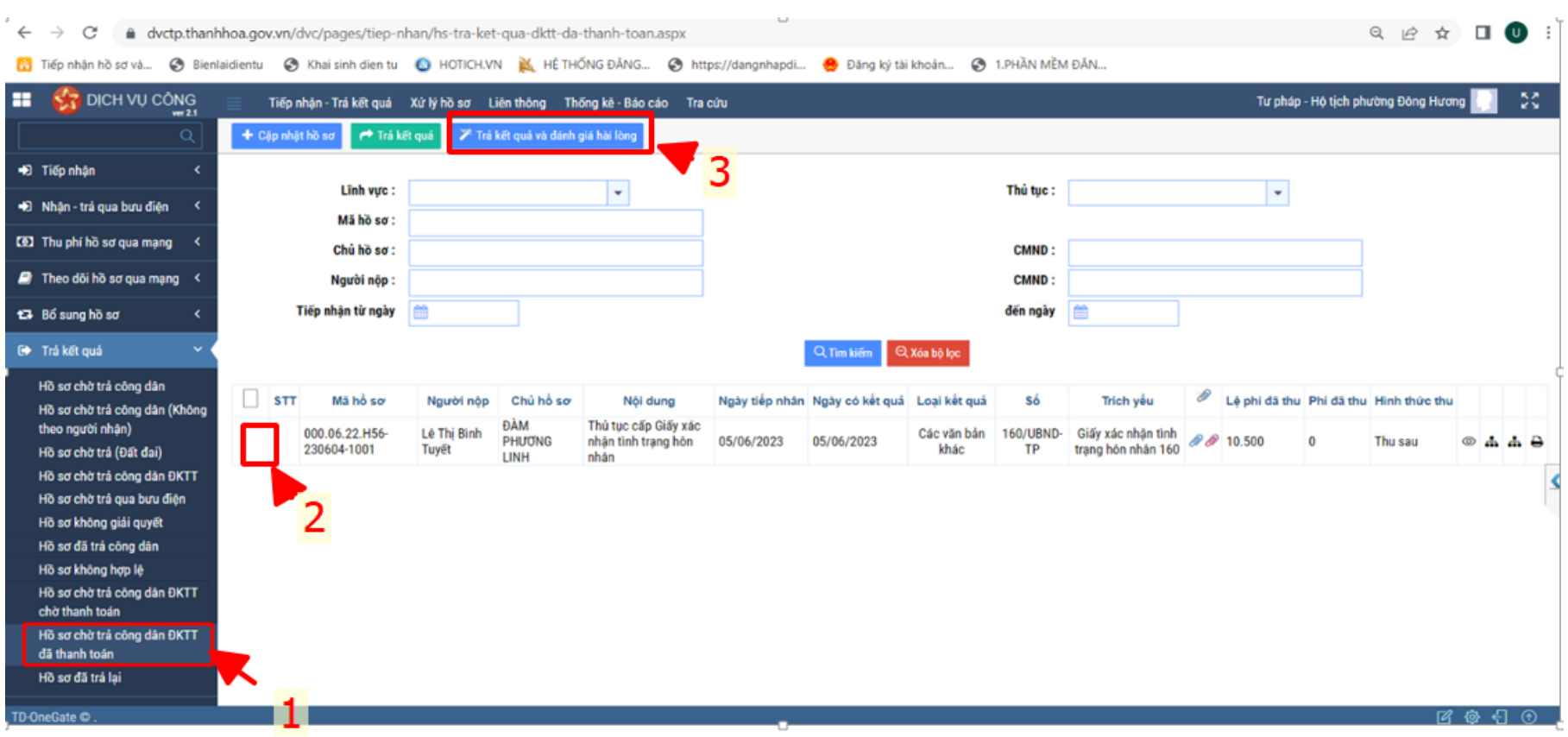

XIN CẢM ƠN!